## **Abruf/Verwaltung der Aufnahmen**

## **Wiedergabe der Bildschirmaufnahmen**

Aufnahmen der Desktop Screenshots abrufen

Die Bildschirmaufnahmen werden im unteren Bereich des Hauptfensters angezeigt.

Zur Darstellung und dem Export der Aufnahmen stehen folgende Funktionen zur Verfügung:

1. **Größe des Fensters verändern:** führen Sie die Maus über den unteren grauen Bereich, bis

der Mauszeiger sich in folgendes Symbol ändert

Damit wird die Größe des Anzeigefensters vertikal verändert. Wenn Sie den [Filter ausblenden](/faq/index.php?action=artikel&cat=5&id=69&artlang=de) , wird die Aufnahme auch horizontal erweitert.

- 2. **Player:** damit wird zur ersten und letzten Bildschirmaufnahme gesprungen. Der Pfeil nach rechts startet die automatische Wiedergabe der Aufnahmen.
- 3. Vollbild: damit wird die Aufnahme in das Fenster eingepasst bzw. gestaucht **Beim Abruf von Aufnahmen von Multi-Monitor Systemen ist dies nötig, damit alle Monitore angezeigt werden.** Blenden Sie den Filter aus, für mehr Platz zur Anzeige.
- 4. **Wiedergabegeschwindigkeit:** mit dem Schieberegler kann die Wiedergabegeschwindigkeit eingestellt werden. Für jeden horizontalen Strich wird eine Sekunde Wartezeit zwischen den einzelnen Aufnahmen bei der automatische Wiedergabe eingefügt. Die aktuelle Einstellung finden Sie heraus, wenn Sie die Maus einen Augenblick über den Schieberegler positionieren. Voreingestellt: 1 Sekunde
- 5. **Contextmenü:** mit einem Klick mit der rechten Maustaste in eine Bildschirmaufnahme wird das Contextmenü der Bildschirmwiedergabe geöffnet.

## **Abruf/Verwaltung der Aufnahmen**

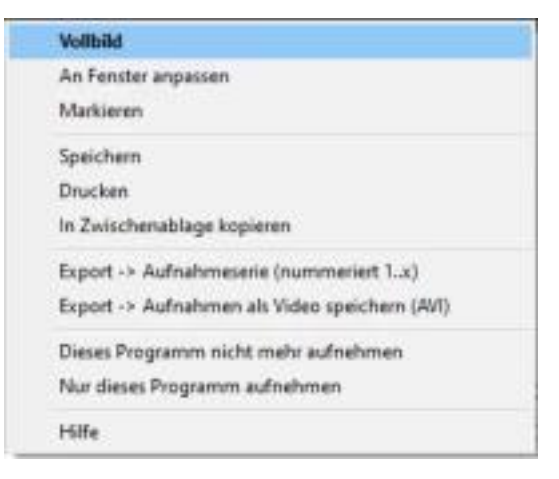

- Vollbild: zeigt den aktuellen Screenshot im Vollbildmodus an. Ein Mausklick schließt die Vollbild-Ansicht.
- An Fenster anpassen: damit wird die Aufnahme in das Fenster eingepasst bzw. gestaucht. Dies ist bei der Wiedergabe von Multi-Monitor-Aufnahmen nötig. Sonst wird nur der Hauptmonitor angezeigt.
- Markieren: s[etzt im Report die Checkbox der aktuellen Aufnahme. Diese m](https://orvell.de/faq/index.php?action=faq&cat=5&id=66&artlang=de)arkierte Aufnahem können als Bilderserie abgespeichert oder Teil eines Videos werden.
- Speichern: bietet Ihnen die Möglichkeit die aktuelle Aufnahme als Bilddatei im JPG-Format zu exportieren.
- Drucken: druckt die aktuelle Aufnahme. Je nach eingestellter Auflösung müssen Sie unter den Druckereigenschaften Querformat wählen, um die komplette Aufnahme auf ein Blatt zu drucken.
- Zwischenablage: kopiert die aktuelle Aufnahme in die Zwischenablage für eine weitere Verwendung z.B. in einem Grafikprogramm oder in eine Textverarbeitung.
- **Aufnahmen markieren:** halten Sie **STRG-Taste** gedrückt und markieren Sie damit zeilenweise einzelne Aufnahmen, die in die Aufnahmeserie oden den AVI-Export übernommen werden. Halten Sie die **linke Umschalttaste**, können Sie Zeiträume auswählen.
- Export als Aufnahmeserie: die markierten Aufnahmen werden nummeriert abgespeichert. Der Dateiname im Dialog wird kontinuierlich (ab 1) hochgezählt und erweitert. Die Dateien liegen anschließend mit Dateinamen wie Bild1.jpg...Bild35.jpg auf der Festplatte vor.
- Export als Video: die markierten Aufnahmen werden als AVI Datei abgespeichert. Diese Aufnahmen können anschließend mit externen Programmen wie z.B. dem Windows MediaPlayer wiedergegeben werden. Dabei kann es vorkommen,
	- dass nicht der komplette Bildschirm als Video abgespeichert wird. Wählen Sie dann einen anderen Codec im "Speichern" Dialog.
	- dass evtl. zu viele Einzelaufnahmen vorliegen: filtern Sie die Aufnahmen tagesweise und speichern diese als einzelne AVI-Dateien pro Tag ab.
- Dieses Programm nicht mehr aufnehmen: der Pfad der Anwendung wird in die Blacklist aufgenommen und nicht mehr von der Bildschirmaufnahme erfasst. Den Eintrag finden Sie in den Einstellungen unter [Bildschirm -> Ausnahmen.](/faq/index.php?action=artikel&cat=4&id=58&artlang=de)
- Nur dieses Programm aufnehmen: der Pfad der Anwendung wird in die Whitelist

## **Abruf/Verwaltung der Aufnahmen**

aufgenommen. Es wird nur noch diese Anwendung(en) aufgenommen. Den Eintrag finden Sie in den Einstellungen unter [Bildschirm -> Ausnahmen](/faq/index.php?action=artikel&cat=4&id=58&artlang=de).

Über die [Optionen der Bildschirmaufnahme](index.php?action=artikel&cat=4&id=48&artlang=de) stellen Sie ein, wie detailliert der Bildschirm aufgenommen wird.

Eindeutige ID: #1066 Verfasser: n/a Letzte Änderung: 2021-06-02 23:23

> Seite 3 / 3 **© 2024 Support <support@protectcom.de> | 27.04.2024** [URL: https://orvell.de/faq/index.php?action=faq&cat=5&id=66&artlang=de](https://orvell.de/faq/index.php?action=faq&cat=5&id=66&artlang=de)